# Universitätsbibliothek Würzburg à **Literaturrecherche**

Wer kennt das nicht, man ist mitten in den Vorbereitungen für ein wichtiges Examen, hat eigentlich all das, was man benötigt in stundenlanger Arbeit zusammengesucht, alles passt soweit, doch einige Tage vor der Arbeit entdeckt man, dass ein wichtiger Artikel/Aufsatz oder sogar ein Buch zu diesem Thema übersehen wurde! Das gibt´s doch nicht! Deine einzige Möglichkeit: Der Universitätskatalog. Wenn es dir jetzt auch so geht und du nicht viel mit diesem Thema anfangen kannst beziehungsweise die Bedienung des Katalogs nicht verstehst und keine Erfolge damit erzielst, solltest du dir folgende Tipps zu Herzen nehmen.

## *1. Suche nach einem bestimmten Buch:*

Auf der Startseite der Uni-Bibliothek Würzburg findest du ganz rechts eine großen blauen Recherche-Kasten. Wenn man nun den ersten Pfeil "Katalog / Fernleihe / Benutzerkonto" anklickt, wird man sofort zu "einfache" oder "erweiterte" Suche weitergeleitet.

## **Vorab einige Suchtipps:**

- § Am besten du fängst zuerst einmal mit wenigen Wörtern an!
- § Wörter nicht abkürzen
- § Trunkierungszeichen: Variierende Wortverbindungen und Endungen können in die Suche miteinbezogen werden.
- **\*** = Ersetzt beliebig viele Zeichen (Beisp.: Kata\*)
- **?** = Ersetzt genau ein Zeichen (Beisp.: Le?rer)
- § Index/Register: Begriffe werden angezeigt, mit denen du im ausgewählten Suchfeld recherchieren kannst.
- § Zwischen Groß- und Kleinschreibung wird nicht unterschieden.

#### einfache Suche:

Bei der einfachen Suche gibst du einfach in eine einzeilige Suchmaske Begriffe ohne Zuordnung zu einer bestimmten Suchkategorie ein.

## erweiterte Suche:

Die erweiterte Suche erweist sich hierbei als etwas komplizierter:

- Zuerst die obigen Felder "Titel", "Autor", "Schlagwort" ausfüllen.
- Jeweils eines der Felder "und", "oder", "und nicht" anklicken.
- Anschließend, falls gewünscht, noch "zusätzliche Suchoperationen" durchführen.

Klickt man dann auf "Suchen", so erscheint eine Trefferliste: 1. Orange hiterlegter Kasten "Suchanfrage":

= Die Suchanfrage, die aus deiner Eingabe gebildet wurde.

#### www.KlausSchenck.de / Deutsch / Literatur / Hausarbeiten / WG 12/1 / S. 2 von 5 **Literaturrecherche an der UB Würzburg / erstellt von Katharina Höland**

2. Kasten "Sortierung":

= Gibt die Sortiermöglichkeiten an

ABER: Sortierung der Treffer nur möglich, wenn es nicht mehr als 100 Treffer sind.

## 3. Kasten "Treffer aus Datenbanken":

= Gibt an, welche Datenbanken wie viele Treffer gefunden wurden.

4. Die Trefferliste: Bedeutung der Icons:

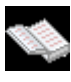

IÍ

**Einzelwerk** 

Mehrbändiges Werk

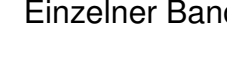

Online Dokument

**Diskette** 

Sonstige elektronische Ressourcen

Durch Anklicken des Icons

Einzelner Band erhält man genauere

CD-Rom /DVD **Informationen über sein Werk!** 

Natürlich kann man auch aus der Kurztrefferliste noch die Vollanzeige aufrufen, damit man bei den Treffern auch alle Signaturen/Informationen sehen kann!

Ebenso erfährt man den Status des Treffers:

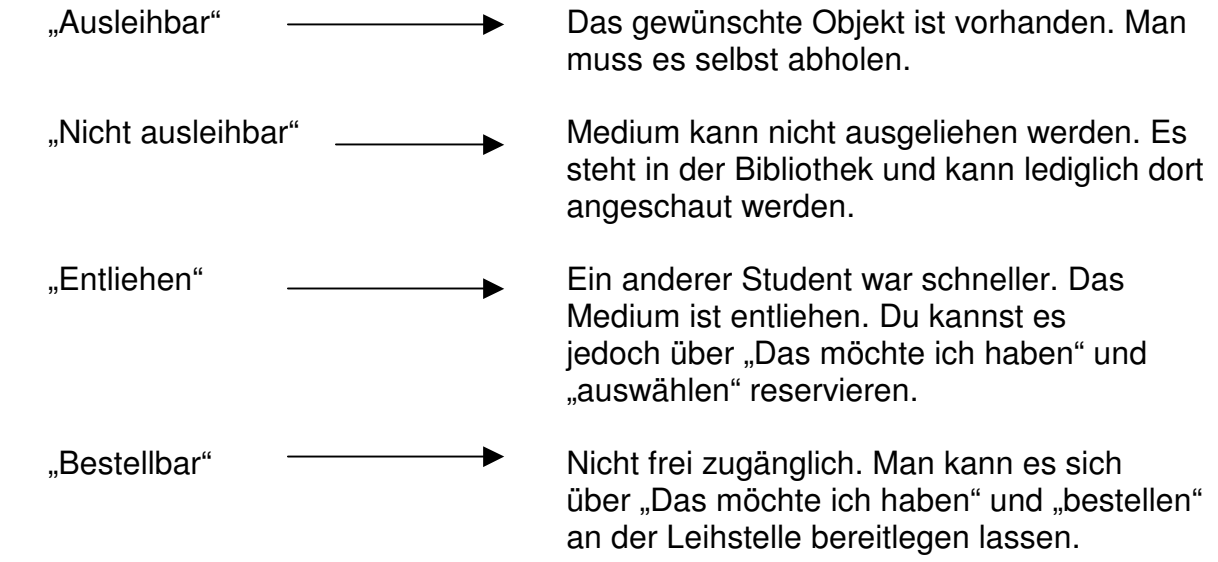

#### www.KlausSchenck.de / Deutsch / Literatur / Hausarbeiten / WG 12/1 / S. 3 von 5 **Literaturrecherche an der UB Würzburg / erstellt von Katharina Höland**

Für nähere Informationen zum Standort/Signatur klicke auf den "Wegweiser"! Durch Anklicken des Links "In Merkliste" nimmt man die Medien in diese auf bzw. entfernt sie wieder durch erneutes Anklicken.

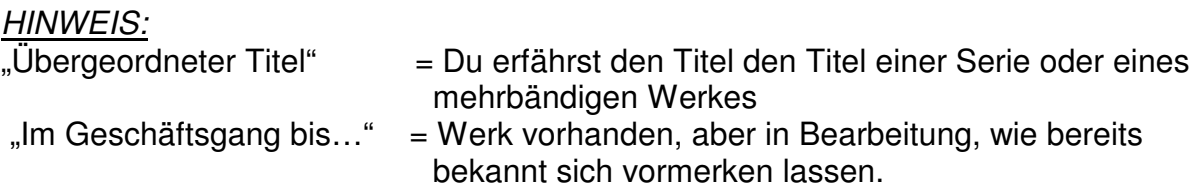

## 2. Suche nach bestimmten Aufsätzen oder Artikeln:

Hier empfiehlt sich die Suche in Datenbanken.

Hierfür gehe einfach wieder zurück zur Startseite der Uni-Bibliothek und klicke im blauen Recherchekasten nun **DBIS - Datenbanken** an.

## **DBIS / Definition:**

Übersicht über alle Datenbanken die von der Uni -Würzburg lizenziert sind sowie frei im Internet zugängliche Datenbanken.

Allgemeine Datenbanken = Verzeichnen oftmals Bücher oder Zeitschriftenartikel Fachdatenbanken = Themenbezogene Artikel Oftmals finden sie den Link SFX = Weiterleitung zum elektronischen Volltext, zur Bestandsinformation oder zum Katalog des Bibliothekenverbundes Bayern

Es erscheint eine riesige Fachübersicht:

Allgemeine Datenbanken: "Zeitschriftenartikel und – aufsätze" anklicken

 $\longrightarrow$  Es werden nun vier Datenbanken angeboten:

#### *ZU BEACHTEN:*

Grün: Deutschlandweit frei zugänglich; auch von zuhause aus, nach Registrierung im **Hochschulnetz** 

Grün: Frei im Web; online und von zuhause frei zugänglich

Gelb: Online nur im Hochschulnetz für alle Benutzer im Hochschulnetz.

Blau-rotes Symbol: Über Novell-Server (Hochschulnetz)

Blaues Symbol: Im Hochschulnetz über zentralen bayrischen CD-Rom Server

#### 3. Suche nach elektronischen Zeitschriften:

Auch um diese Suche tätigen zu können musst du erneut die Startseite der Unibibliothek Würzburg aufsuchen. Durch das Anklicken des Buttons "EZB-Elektronische Zeitschriftenbibliothek" im rechten blauen Kasten werden sie automatisch zur EZB weitergeleitet.

## **EZB/ Definition:**

Die Elektronische Zeitschriftenbibliothek bietet einen einwandfreien Überblick über Artikel aus wissenschaftlich elektronisch verfügbaren Zeitschriften. Die abonnierten Zeitschriften und E-Journals sind von der Uni-Würzburg entsprechend gekennzeichnet.

## **Vorgehensweise:**

- Eingabe: "Titelwort"

 "Titelanfang" "Verlag" "ISSN"

- Auswählen zwischen "und"/"oder"/"nicht"

- Falls notwendig "Suche einschränken"

#### *WICHTIG:*

Farbige Ampel und "I"-Button unbedingt beachten!

Es ist jetzt auszuwählen wie beziehungsweise für wen die einzelnen Zeitschriften zugänglich sind.

Grün: Frei zugänglich; also auch von zuhause aus!

Gelb: Nur für Angehörige der Universität Würzburg im Hochschulnetz frei geschaltet. Rot: Für Angehörige der Universität Würzburg nicht zugänglich.

Inhaltsverzeichnisse und Abstracts meist frei zugänglich.

Sobald alles ausgefüllt ist, kann die Suche losgehen.

So, ich hoffe, dass ich mit diesem Artikel ein bisschen Klarheit in die Welt der Literaturrecherche gebracht habe und so manchen bei ihren Recherchen unter die Arme greifen konnte.

Ich wünsche euch noch viel Erfolg beim weiteren, schnellen Suchen, auf das man nicht mehr Stunden für ein einziges Buch vor dem Computer sitzen muss!

## www.KlausSchenck.de / Deutsch / Literatur / Hausarbeiten / WG 12/1 / S. 5 von 5 **Literaturrecherche an der UB Würzburg / erstellt von Katharina Höland**

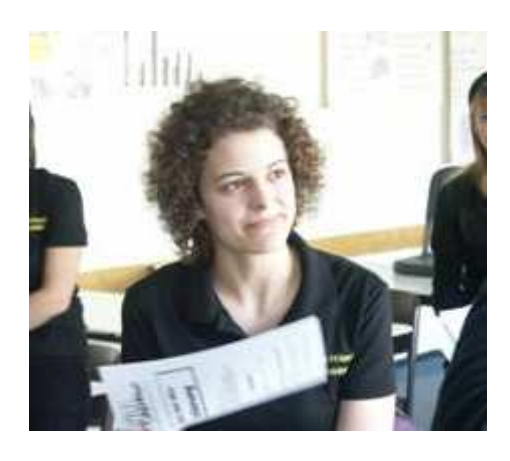

Katharina Höland E-Mail: katharinahoeland@gmx.de

Quellen: http://www.bibliothek.uni-wuerzburg.de/fileadmin/ub/user\_upload/AGIK/schueler.pdf